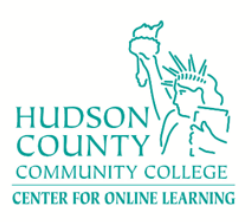

A Step-by-Step Guide

**Step 1: If you don't see Honorlock in the course menu, the first thing you need to do is enable it in the course. First, click on Settings.**

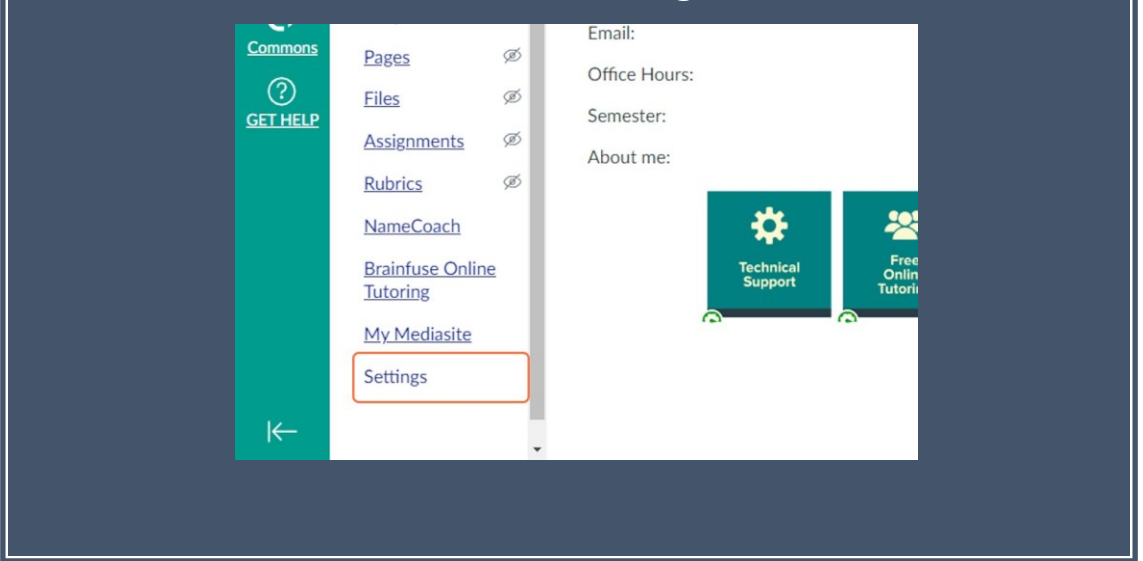

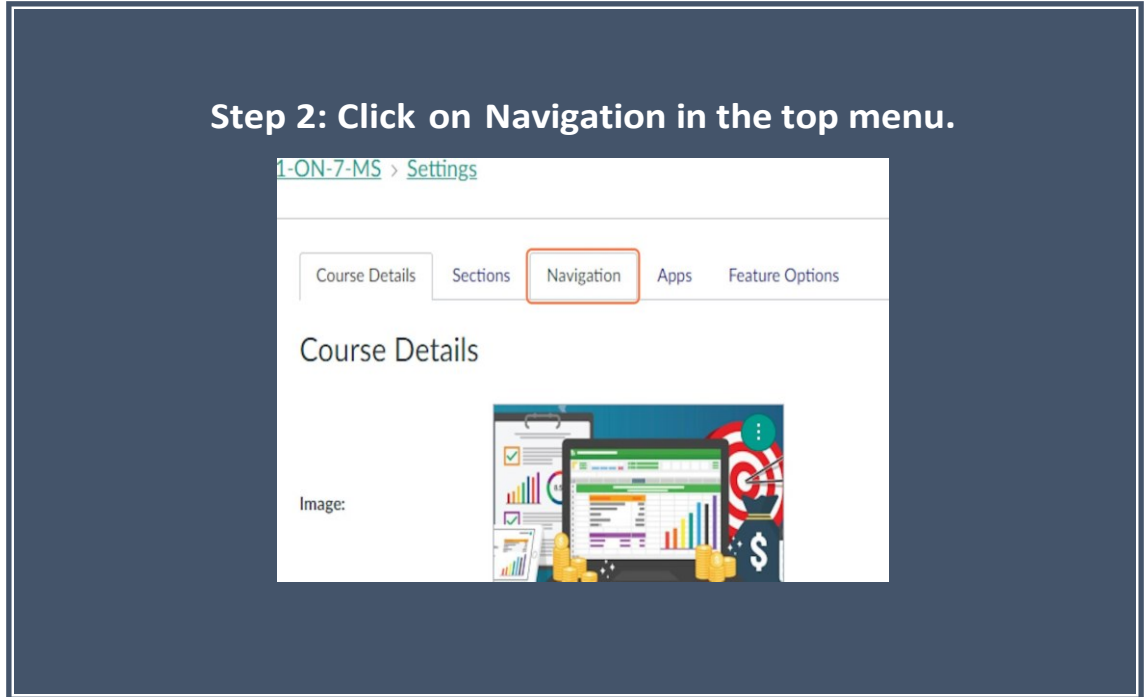

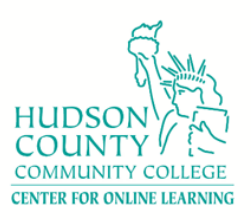

#### **Step 3: Click on the three dots next to Honorlock and select the first option "Enable" and click "Save" at the bottom.**

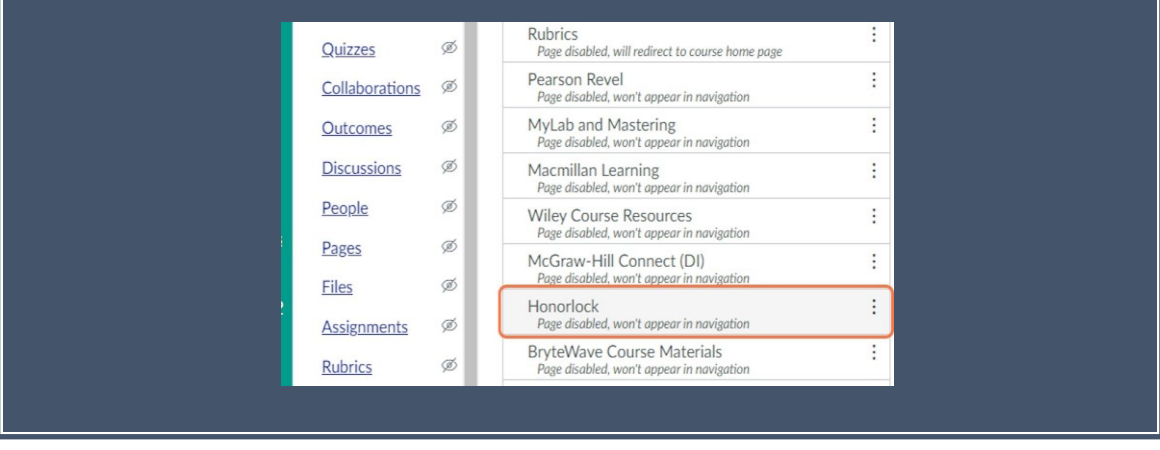

**Step 4: You will see the Honorlock option appears in the course menu. If not, refresh your page. Now, click on the "Honorlock" to enable it in the quizzes.** 

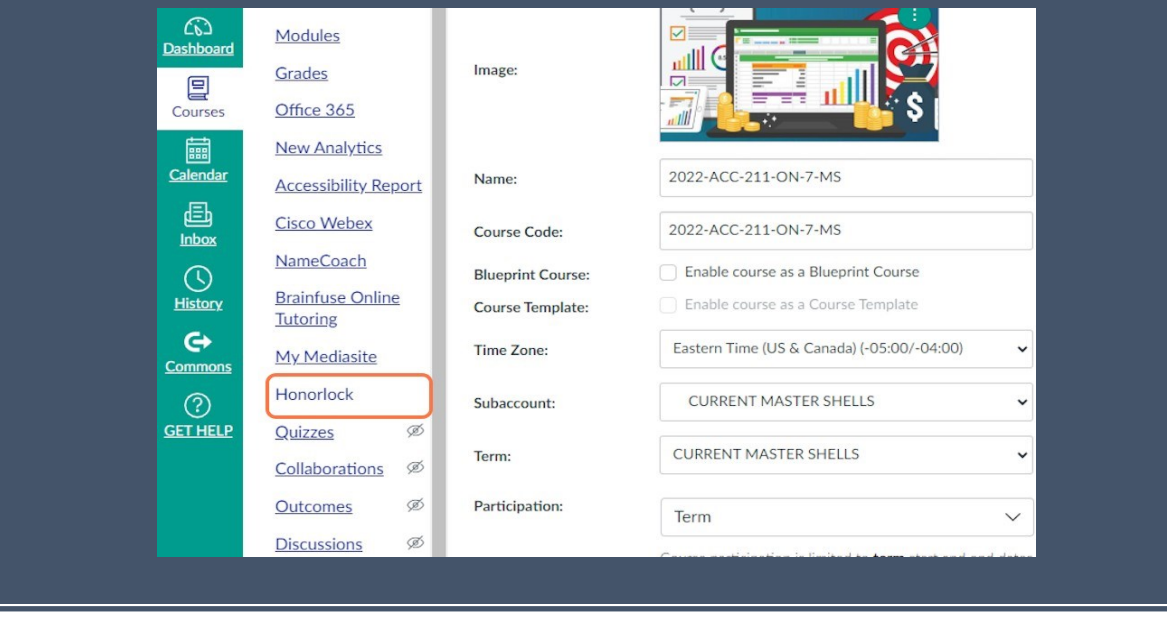

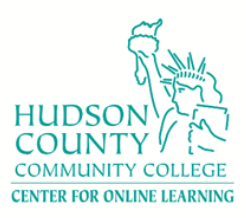

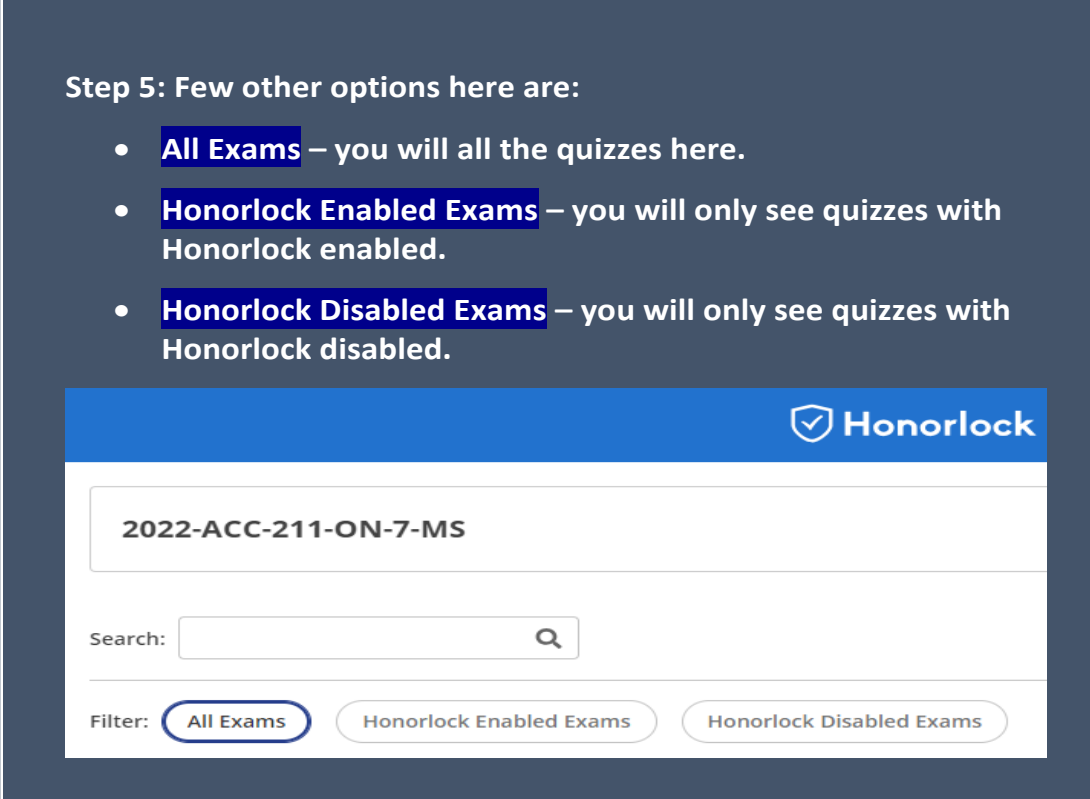

#### **Step 6: Click on "Enable" in front of each quiz to enable the Honorlock for that quiz.**

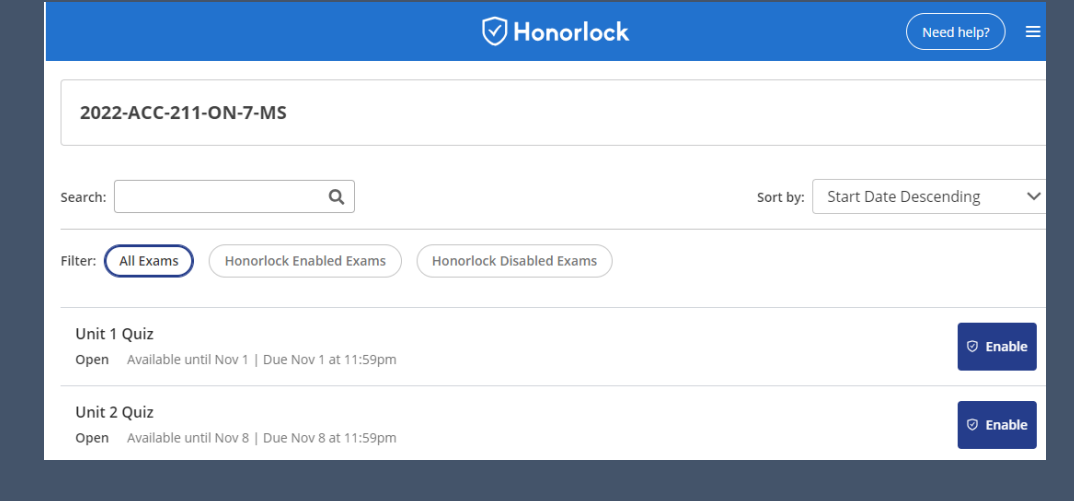

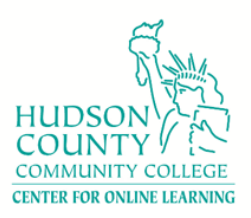

#### **Step 7: Select all the proctoring options you would like to enable for the**

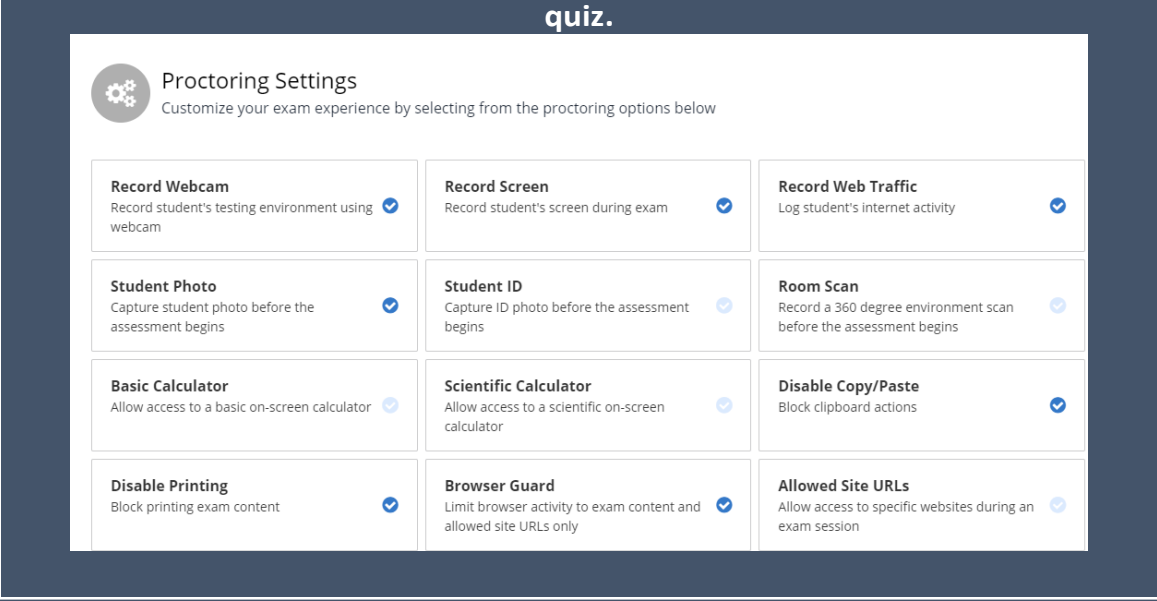

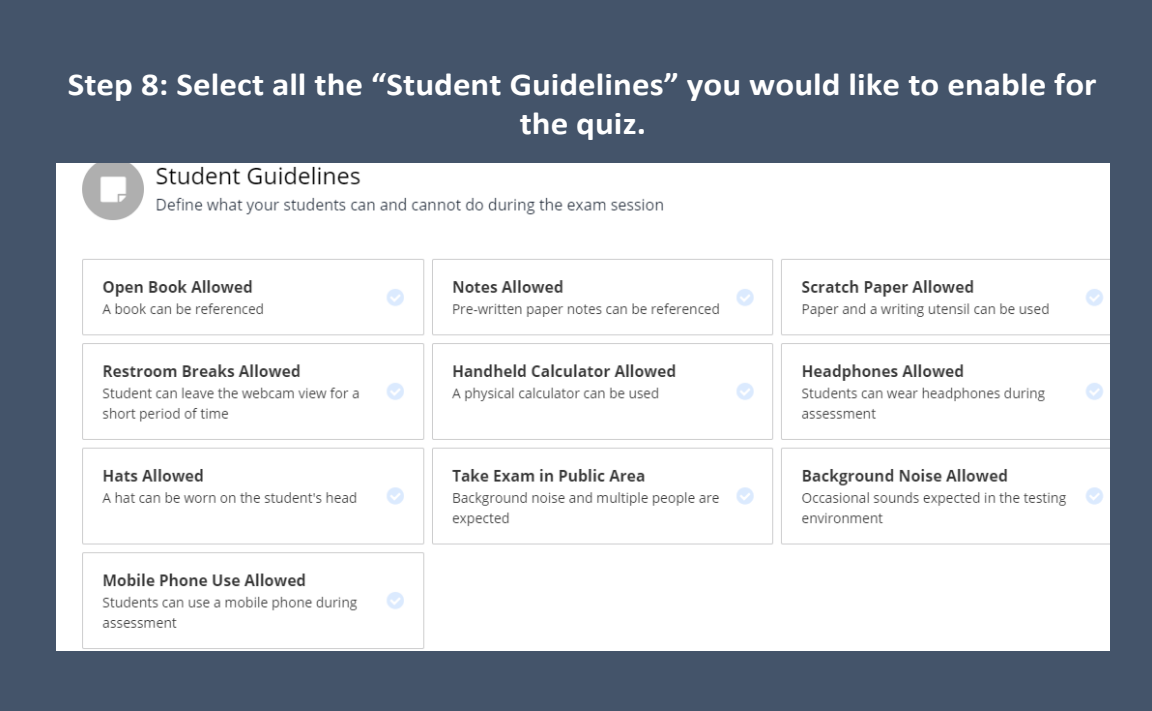

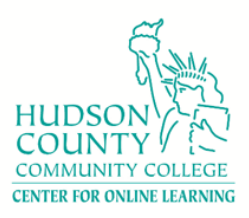

**Step 9: Instructor can provide any special accommodations if they would like for students. Otherwise, click on "Enable" and your quiz is all set. Follow the same instructions for all your quizzes.** 

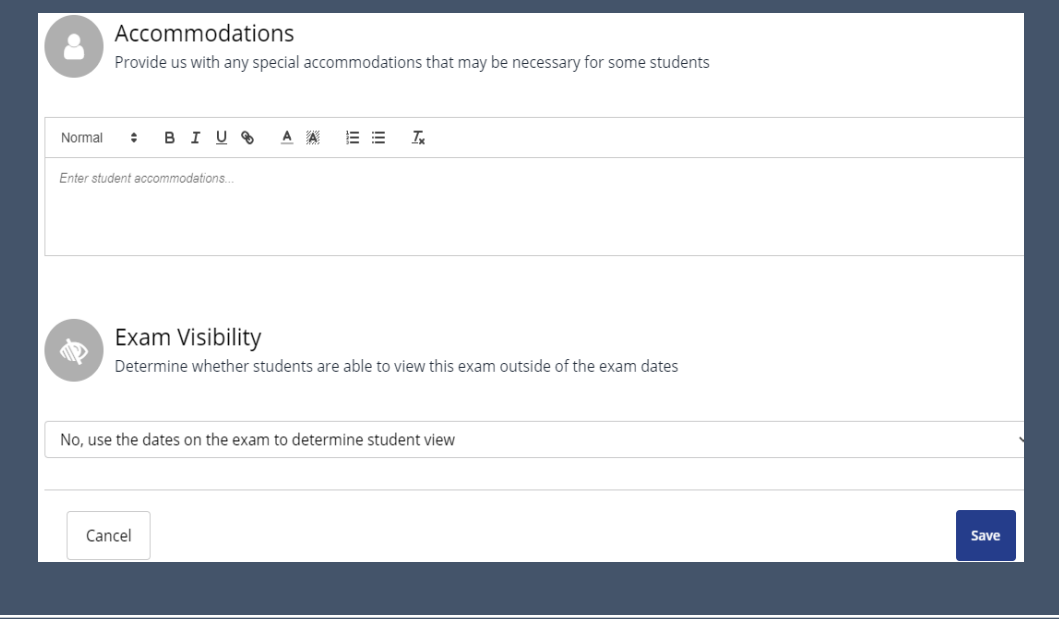

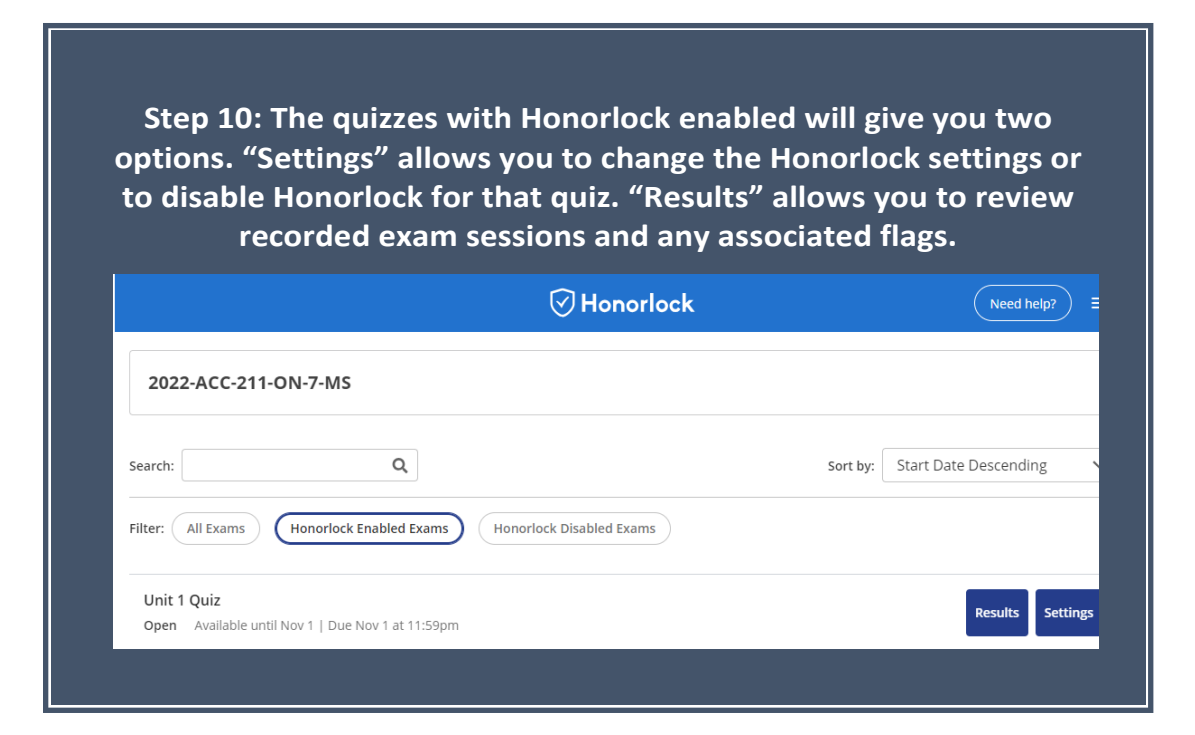

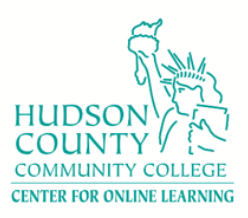

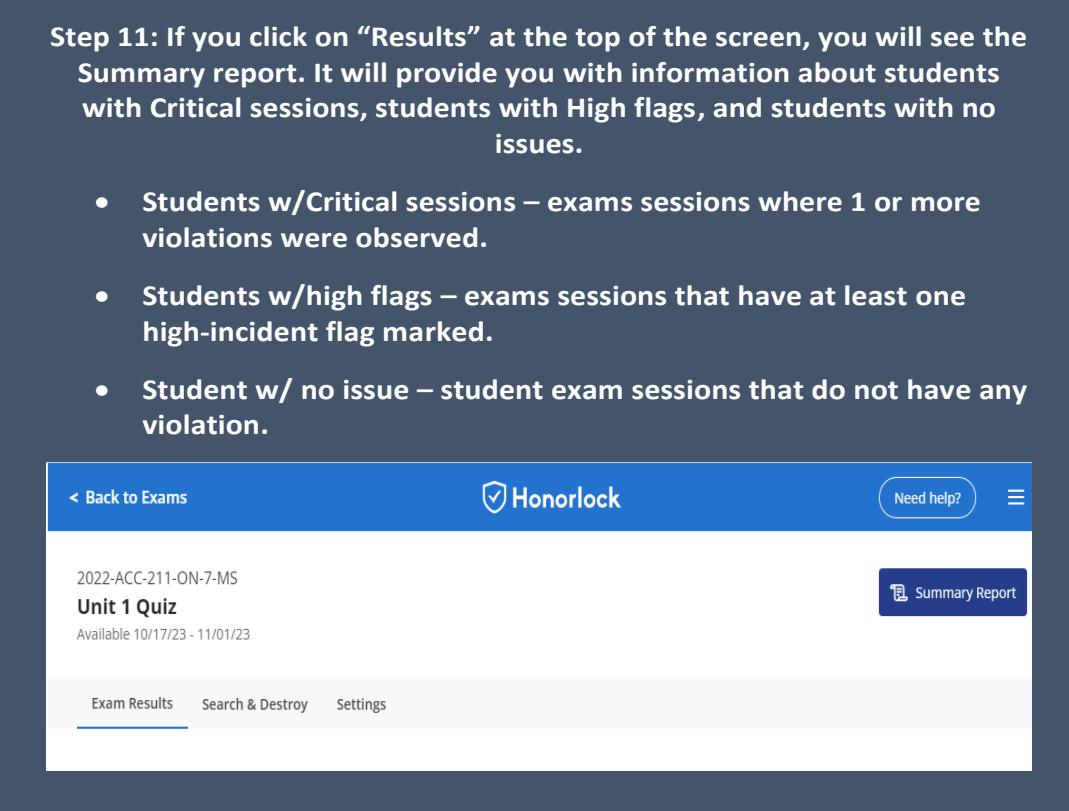

#### **Step 12: Three last things:**

- **You need to provide an ungraded Practice Quiz to allow students to get used to the proctoring process and software.**
- **For help (24/7) contact Honorlock directly at (844) 243-2500.**
- **For more details on its use, go to [Honorlock Information for Faculty](https://www.hccc.edu/programs-courses/col/honorlock.html#faculty)**